# **Eingabe von Infrastruktur über Feratel DESKLINE (SLTG, Jänner 2019)**

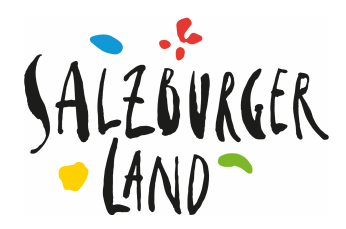

Das Handbuch zur Eingabe von Infrastruktur und weitere Informationen zu Feratel Deskline finden Sie auf unserem B-t-B-Portal unter: http://presse.salzburgerland.com/b2b-news/feratel-deskline/

SLTG-Helpdesk zur Eingabe von Infrastruktur:

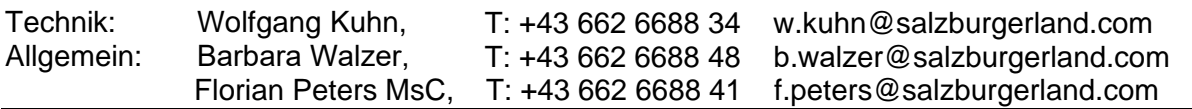

Beispiel:

## **Verwendung und Darstellung von Infrastruktur-Angeboten:**

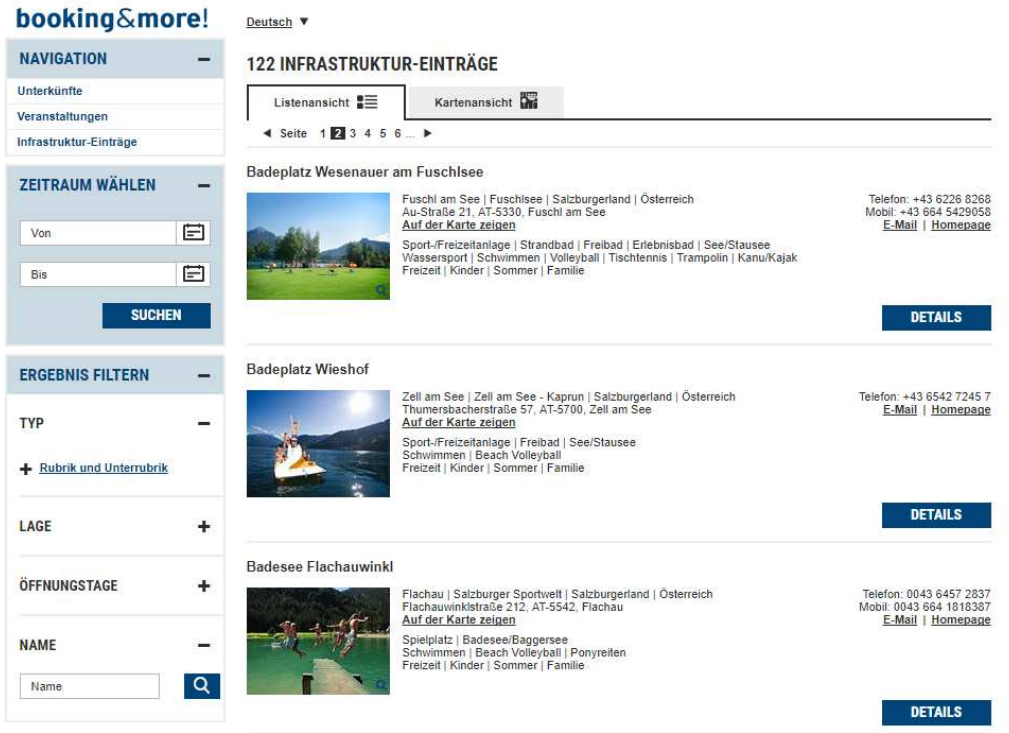

Auf unserer Website www.salzburgerland.com werden z. B. gebündelte Links zu den POI's eingebaut:

Sommer: - https://www.salzburgerland.com/de/aktiv-im-sommer/ Baden im SalzburgerLand

Winter: Rodeln im SalzburgerLand

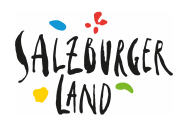

# **Inhalt:**

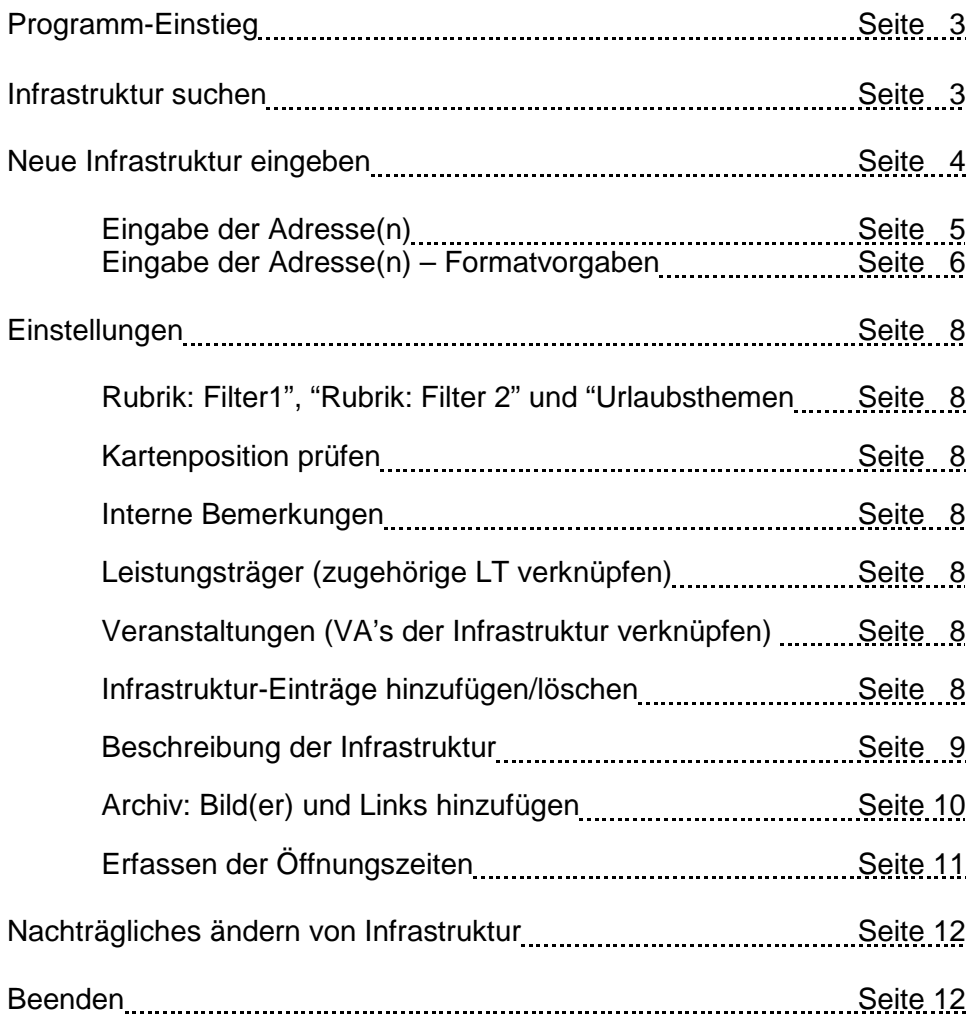

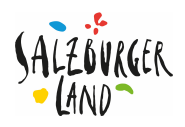

## **1. Programm-Einstieg**

Deskline Programm aufrufen. Eingabe Benutzername und Passwort Klicken Sie in der ersten Ansicht auf: "Stammdaten" und "Infrastruktur" oder Sie geben einfach im Kommandofeld links unten: 151 ein.

had

#### **2. Infrastruktur suchen**

Um doppete Einträge zu vermeiden, prüfen Sie bitte vor jeder Infrastruktur-Eingabe mit passenden Suchwörtern, ob die betreffende Infrastruktur bereits erfasst ist! Geben Sie in der Such-Maske bei "Schlüsselwort" den Infrastruktur-Namen oder passende Wortteile ein (zB. Schwimmbad, bad, schwimm, Strandbad) und klicken Sie auf "Suche" rechts oben.

Wenn Sie bei "Volltext-Suche" **Weltext-Suche** das Häckchen setzen, dann erfolgt eine Volltext-Suche nach Wortteilen.

Beispiel: Die Suche mit dem Schlüsselwort "bad" bei Fuschl ergibt keine Einträge.

Das Suchergebnis bei "Infrastruktur-Einträge" ist leer. Diese Infrastruktur wurde also bisher nicht erfasst. Diese Infrastruktur ist also einzugeben:

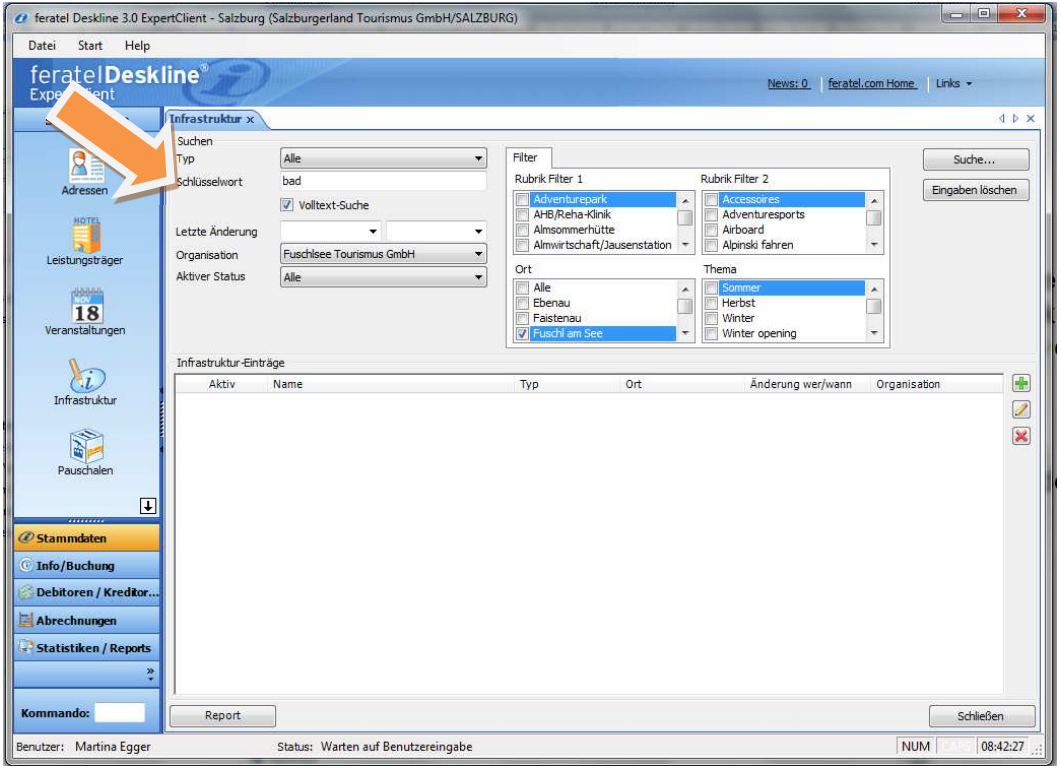

#### Tipp zur Eingabe:

Bestehende Einträge können Sie aktualisieren (zB neue Bilder) oder ergänzen (zB

Veranstaltungen dieser Infrastruktur verknüpfen), indem Sie auf das Bearbeiten-Icon klicken.

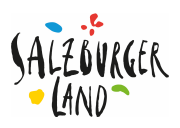

# **3. Neue Infrastruktur anlegen**

## Eingabemaske:

Klicken Sie auf das Icon **bill um eine neue Infrastruktur (IS) einzugeben**. Wählen Sie die zugehörige Rubrik zB "Sport & Freizeit" aus. Es erscheint die Eingabemaske "Neue Infrastruktur vom Typ Sport & Freizeit".

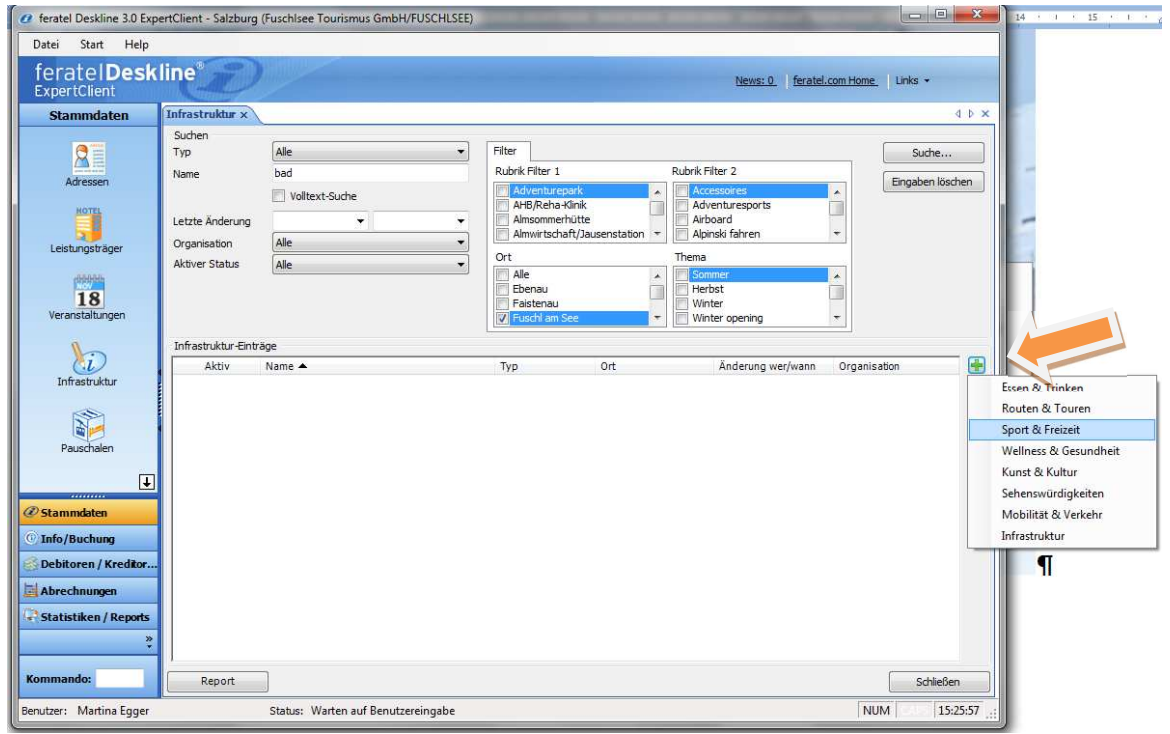

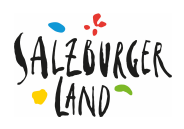

#### 3.1. **Eingabe der Adresse(n)**

Es ist auf alle Fälle immer eine Adresse zu erfassen! Gibt es für die Infrastruktur keine eigene Adresse wie beispielsweise beim Naturbadeplatz Felsenbad in der Faistenau, dann ist eine Infoadresse bzw. die Adresse vom örtlichen TVB zu erfassen.

#### **ACHTUNG!**

Es können 4 verschiedene Adressen (Adresse zB für Info, Reservierung etc.) eingegeben werden.

Klicken Sie auf "Adresse" – es erscheint eine neue Maske "Adresslinks für:" – klicken Sie auf "Neu"

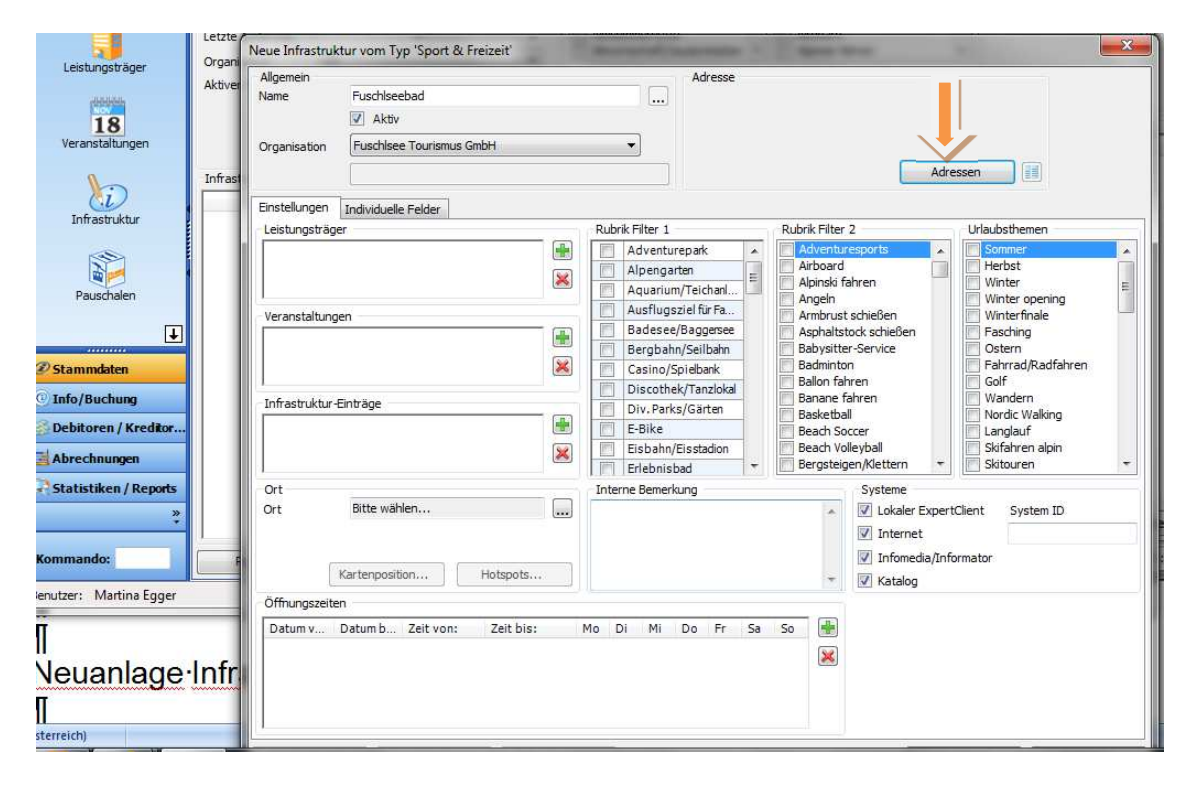

Klicken sie auf "Neu" – es erscheint die Maske "CRM-Adressen" siehe Punkt 3.2.

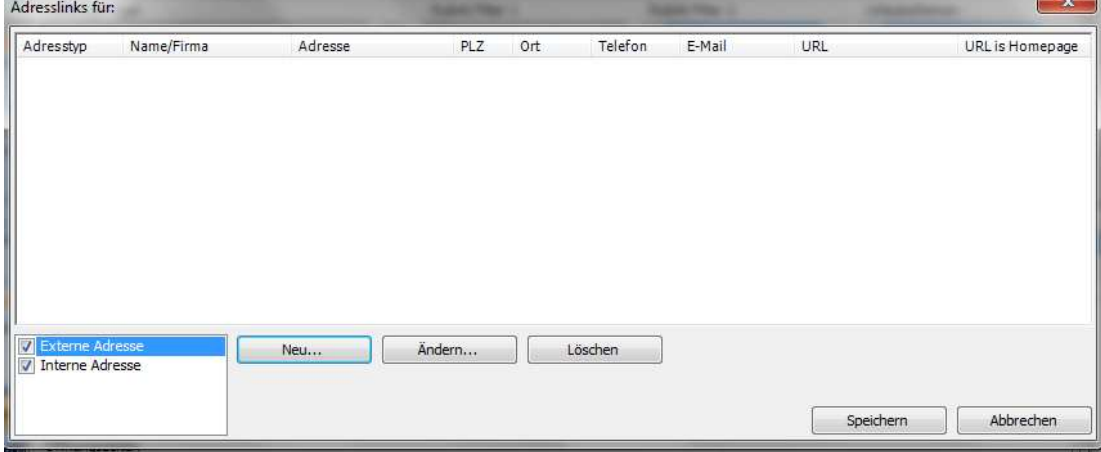

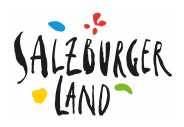

#### **3.2 Eingabe der Adresse - Formatvorgaben**

Bitte beachten Sie die Deskline-Formatvorgabe bei Telefon- und Faxnummern, Mail- und Internetadressen:

- Telefon- und Faxnummern: Beispiel: +43 662 6688 34
- Achtung: Andere Formate (Schrägstriche, Bindestriche) werden beim Export nicht übernommen, daher Durchwahlen (zB Fax) nicht durch einen Bindestrich, sondern mittels Leerzeichen trennen (zB +43 660 6688 66).
- Email-Format: info@salzburgerland.com
- www-Adressen: Nur in folgender Form eingeben: http://www.name.at (nicht: www.name.at)

In der Maske "CRM Adressen" befüllen Sie die Adressfelder nach den Deskline-Formatvorgaben. Nach Angabe des Landes und des Ortes wird die Postleitzahl automatisch ausgefüllt

Klicken Sie danach auf "Neu" und befüllen Sie die Maske "Adress-Details" (siehe nächste Seite).

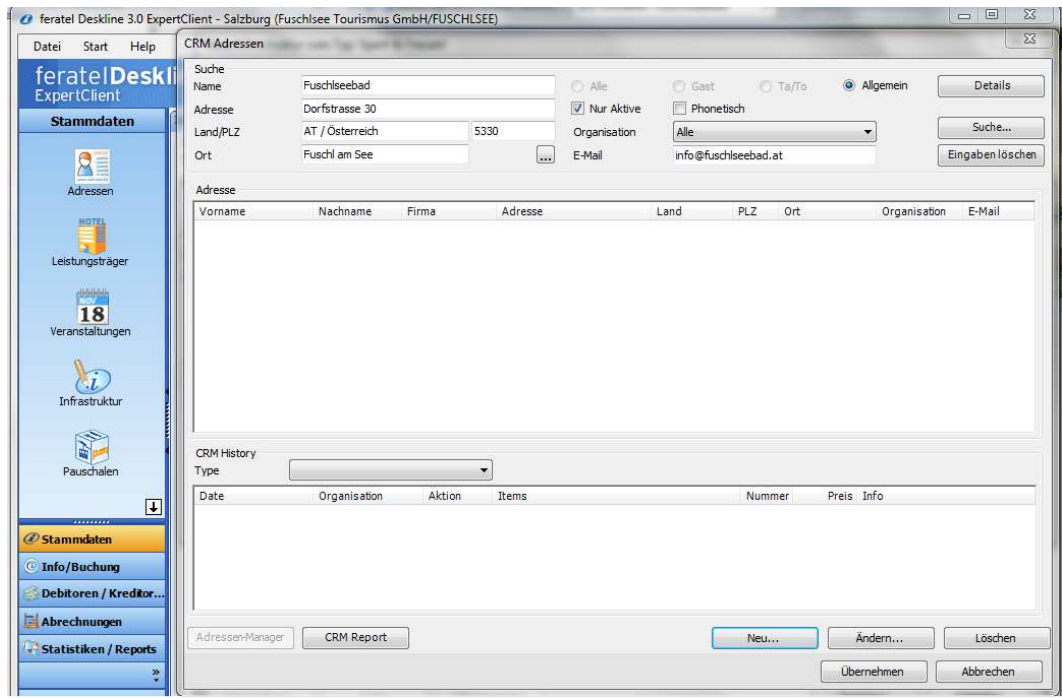

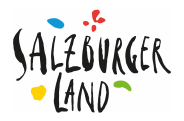

Bitte unterscheiden Sie, ob es sich um eine Einzelperson (Person) oder um eine Firmenadresse (Firma) handelt.

"Speichern" nicht vergessen!

Danach erscheint wieder die Maske "CRM Adressen– klicken sie auf "Übernehmen" und Sie kommen wieder zur Übersichtsmaske.

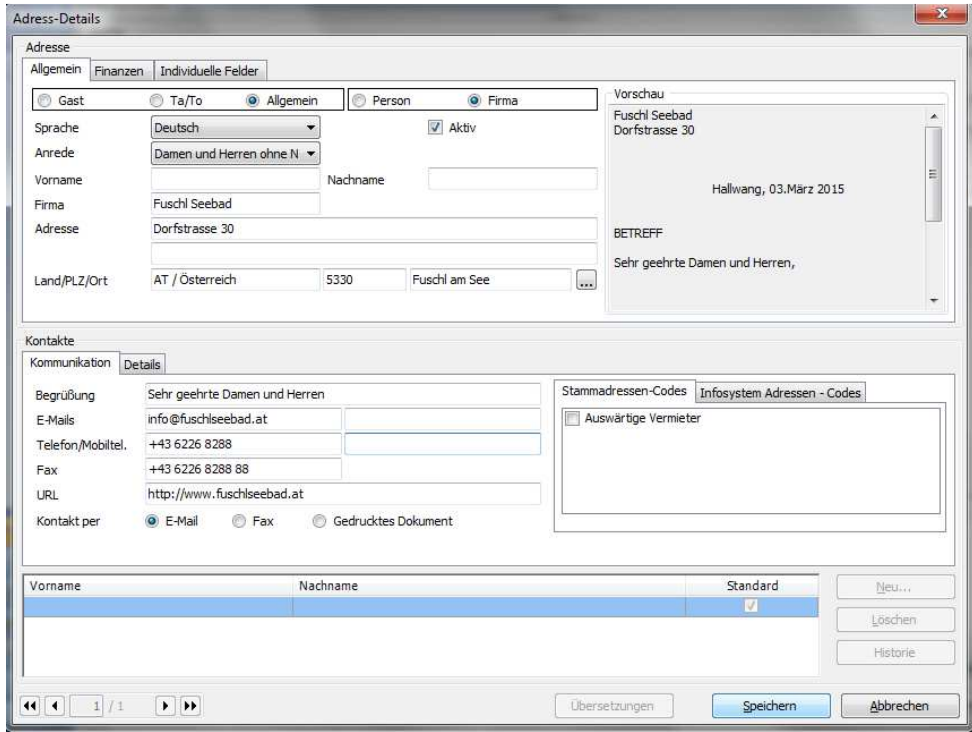

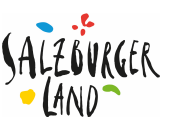

- **4. Einstellungen (= Reiter in Übersichtsmaske "neue Infrastruktur vom Typ "…")**
- **4.1. "Rubrik: Filter1", "Rubrik: Filter 2" und "Urlaubsthemen"**  Hier sind die entsprechenden Häkchen zu setzen.

#### 4.2. **Kartenposition prüfen/festlegen**

Auf "Kartenposition" klicken und die vorgeschlagene Position auf Google Maps prüfen - wenn nötig mit "Drag and Drop" die richtige Position korrigieren. Hier wird automatisch die gespeicherte Adresse mit Google Maps verbunden. Sollte diese abweichen, weil es zB. keine eigene Adresse gibt und der TVB als Infoadresse angelegt ist, so ist auf jeden Fall die Kartenposition zu korrigieren.

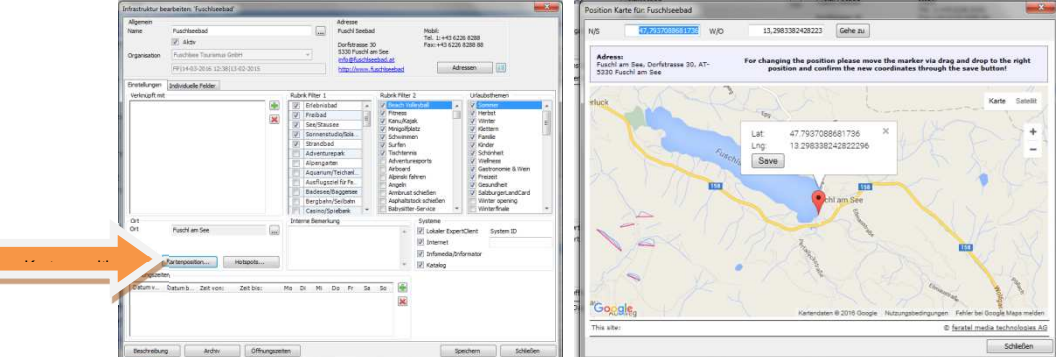

#### **4.3. Hotspots & Interne Bemerkungen"**

Unter Hotspots können die die Entfernungen in km zu wichtigen "Hotspots" wie zB Entfernung zum Flughafen, TVB etc. erfasst werden.

**Bemerkungen:** Hier können Sie interne Bemerkungen notieren. Diese Einträge werden weder exportiert, noch im Web angezeigt.

4.4. **"Leistungsträger":**

Hier können Sie die Infrastruktur mit weiteren Leistungsträgern verknüpfen.

4.5. **"Veranstaltungen"**

Klicken Sie auf "Veranstaltungen" um Veranstaltungen dieser Infrastruktur zu verknüpfen (eine genaue Anleitung zur Eingabe von Veranstaltungen finden Sie in unserem Netoffice).

**4.6. "Infrastruktur-Einträge"** 

Hier können Sie die neue Infrastruktur mit anderen Infrastruktur-Einträgen verknüpfen.

#### Jetzt Speichern und dann in der untersten Zeile auf "Beschreibung" klicken!

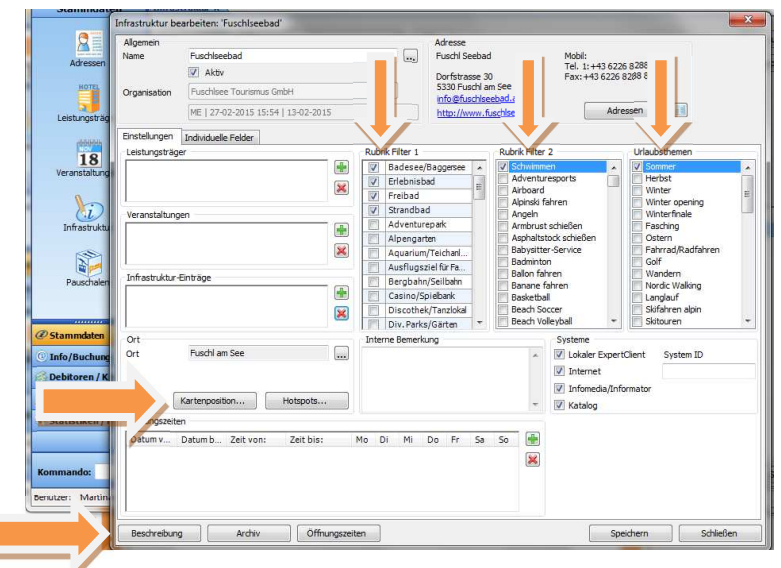

Г

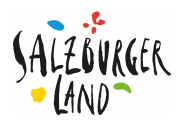

#### **4.7. Beschreibung der Infrastruktur:**

Anklicken (Kontaktdaten NICHT nochmals in der Beschreibung eintragen!

Bitte wählen Sie bei Typ: "Infrastruktur Langtext" aus!

Bei "Beschreibung" den Beschreibungstext eingeben – oder einen vorhandenen Text in einem Word Dokument markieren mit STRG+C kopieren und mit STRG V in das Textfeld einfügen.

Bei kopierten Texten allfällige Leerzeichen und Absätze entfernen (wenn nicht unbedingt erwünscht).

Auf OK klicken! Standardmäßig sollten die Texte immer gültig sein.

Mit "NEU" und anderer Sprachwahl z.B. Englisch können fremdsprachige Beschreibungen erfasst werden (widerum mit SPEICHERN abschließen). Danach erscheint wieder die Übersichtsmaske.

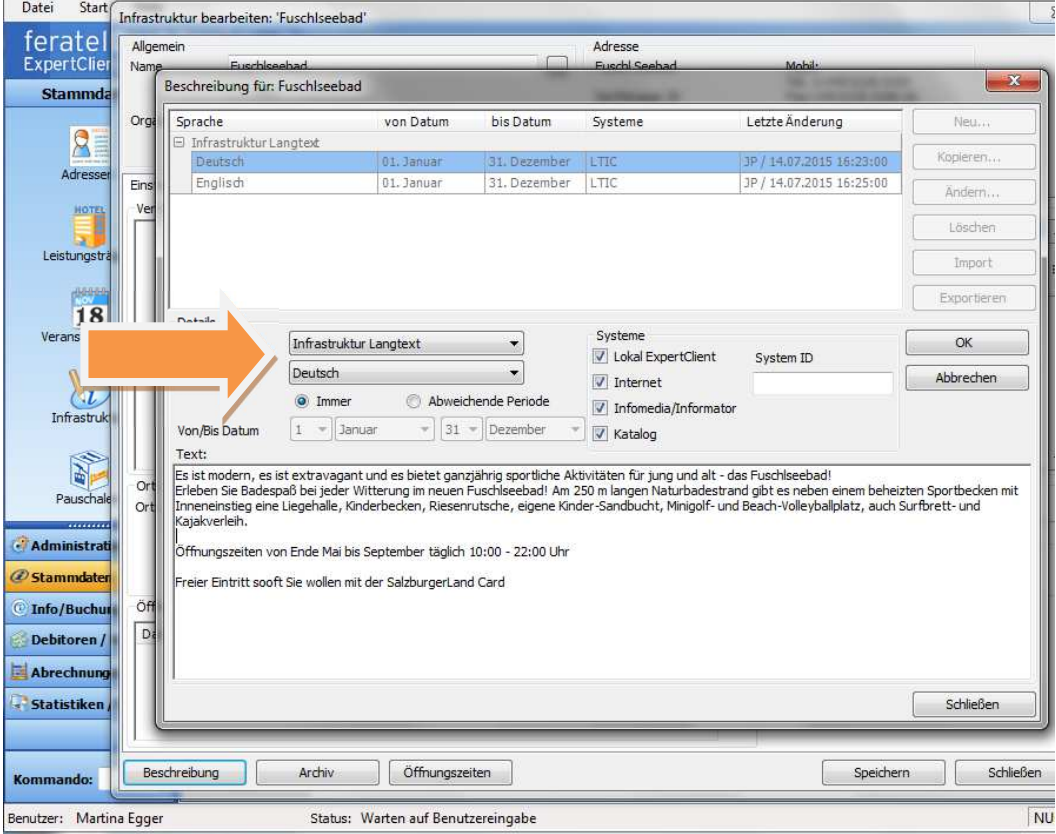

Formatvorgaben für den Beschreibungstext: bitte vermeiden Sie zu viele Enterschaltungen! Keine Weblinks (diese sind bei "Archiv" – "Links zu hinterlegen)!

TIPP: Vermeiden Sie Angaben (zB Preise etc.) die sich rasch ändern und daher zu einem hohen Aktualisierungsaufwand führen können. Gibt es von der jeweiligen Infrastruktur eine eigene Infowebsite, so kann diese bei "Archiv" – Reiter "Links" hinterlegt werden und scheint im sogg. Frontend für den Sucher bzw. Gast auf.

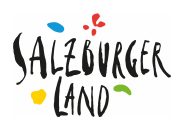

#### 4.8. **Archiv: Bild(er) und Links hinzufügen**!

Klicken sie auf "Archiv" und laden Sie mind. ein Bild der Infrastruktur hoch. Die Bilder sollen kleiner 500 Kb sein und 1024x768 Pixel haben. Zusätzlich können im Reiter "Achive/Links" verschiedene Links zu Websites und Videos gespeichert werden. (Bitte beachten Sie die richtigen Formate!) zB "URL" für Websites: **http://**www.name.at vor **www.** bitte unbedingt **http://** schreiben!

TIPP 1: Benutzen Sie die Bilder unserer Bilddatenbank! Bitte das ©SalzburgerLand Tourismus anführen! http://bilder.salzburgerland.com/pages/home.php

TIPP 2: Sie ersparen sich das Skalieren von großen Bildern wenn Sie über den Webclient 4 einsteigen. Grenze sind Bilder bis 10 MB/Bild.<br> *C* feratel Deskline 3.0 ExpertClient - Salzburg (Fuschlsee Tourismus GmbH/FUSCHLSEE)

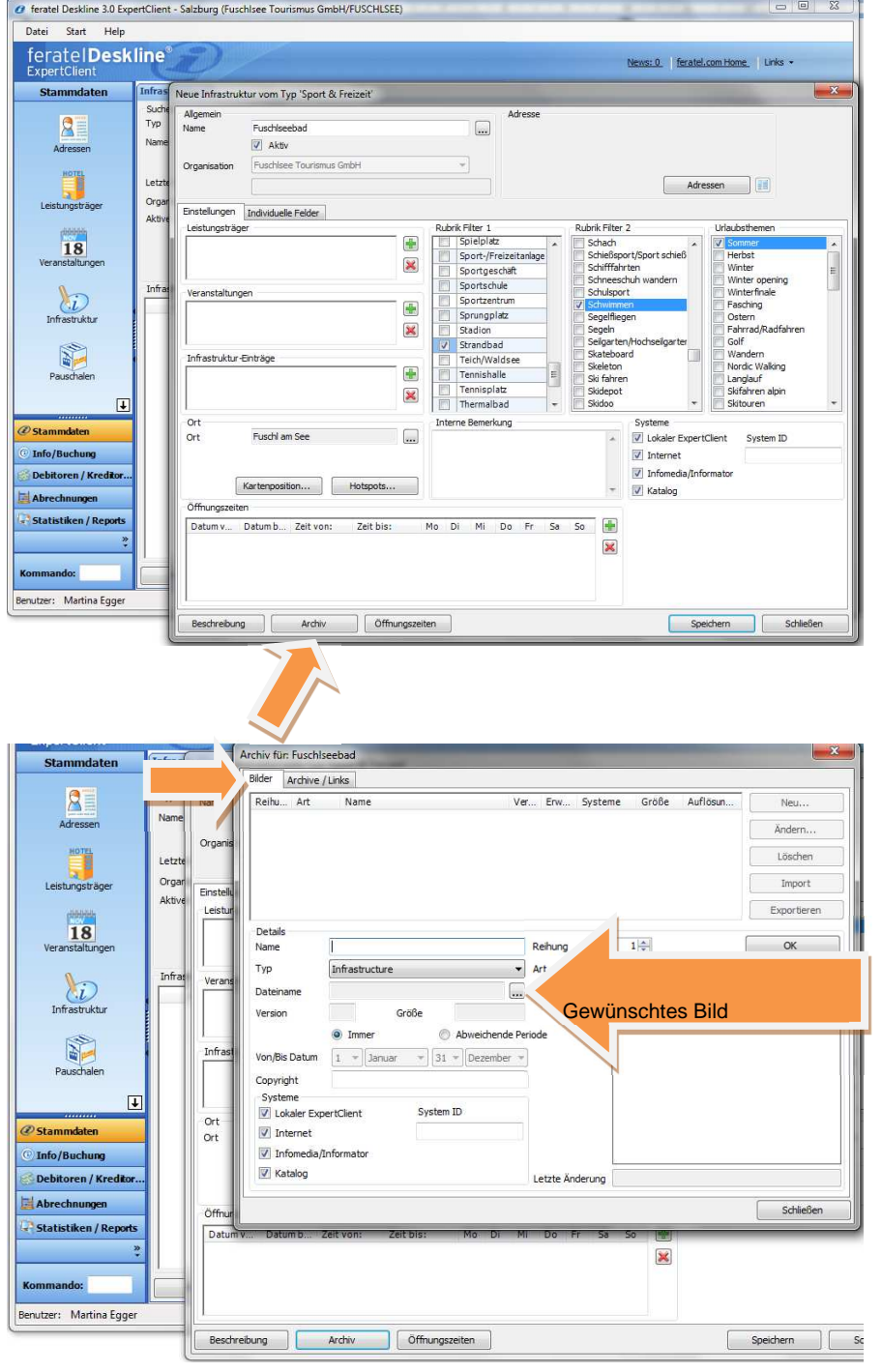

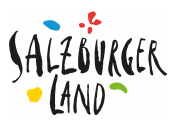

Mit "OK" und "Schließen" die Eingabe zu "Archiv" abschließen und es erscheint wieder die Übersichtsmaske ("Speichern").

Danach klicken Sie in den Reiter "Archive/Links" auf "Neu" um die Links (Websites, Videos) zu erfassen. Wiederum mit "OK" und "Schließen" beenden. Klicken Sie in der Übersichtsmaske auf "Speichern".

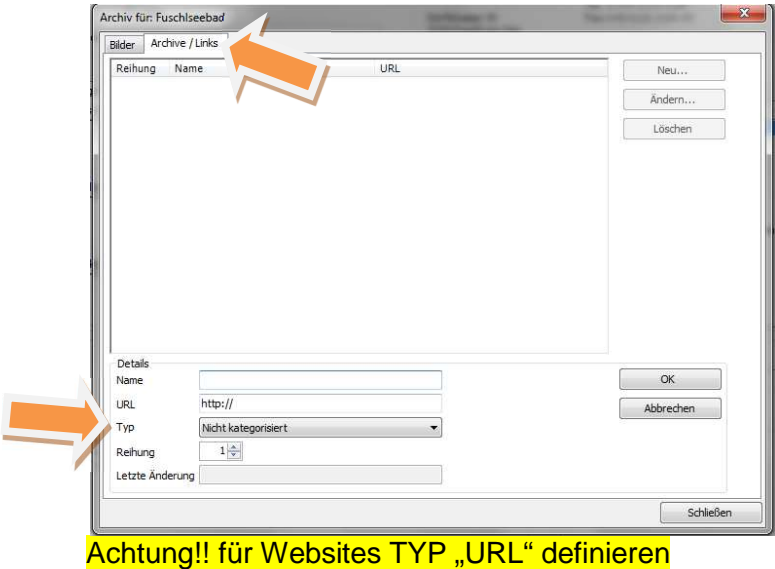

#### **4.9. Erfassen der Öffnungszeiten:**

Klicken Sie auf "Öffnungszeiten" (in der untersten Zeile der Maske – siehe Pfeil!) und geben Sie die Öffnungszeiten der neuen Infrastruktur ein. Anschließend klicken Sie auf "OK" und "Schließen". Danach erscheint wieder die Übersichtsmaske ("Speichern").

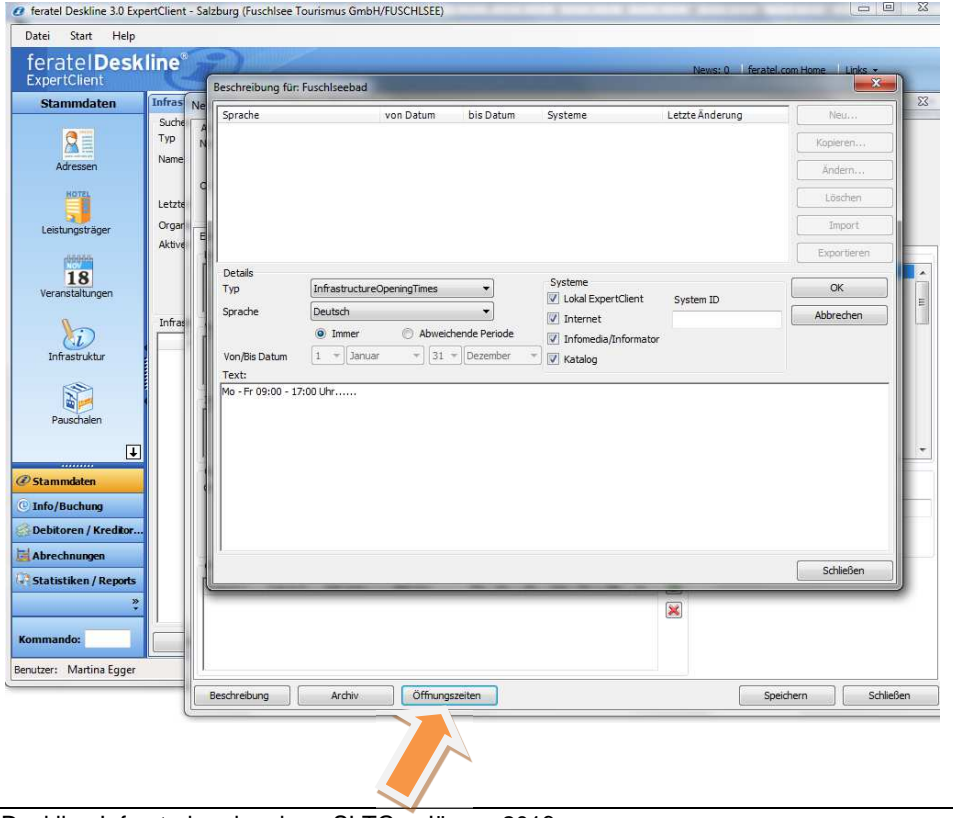

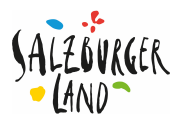

# **5. Nachträgliches Ändern von Infrastruktur**

Mit dem Bearbeiten-Icon **D** können Sie eine bereits vorhandene Infrastruktur ändern (Speichern!)

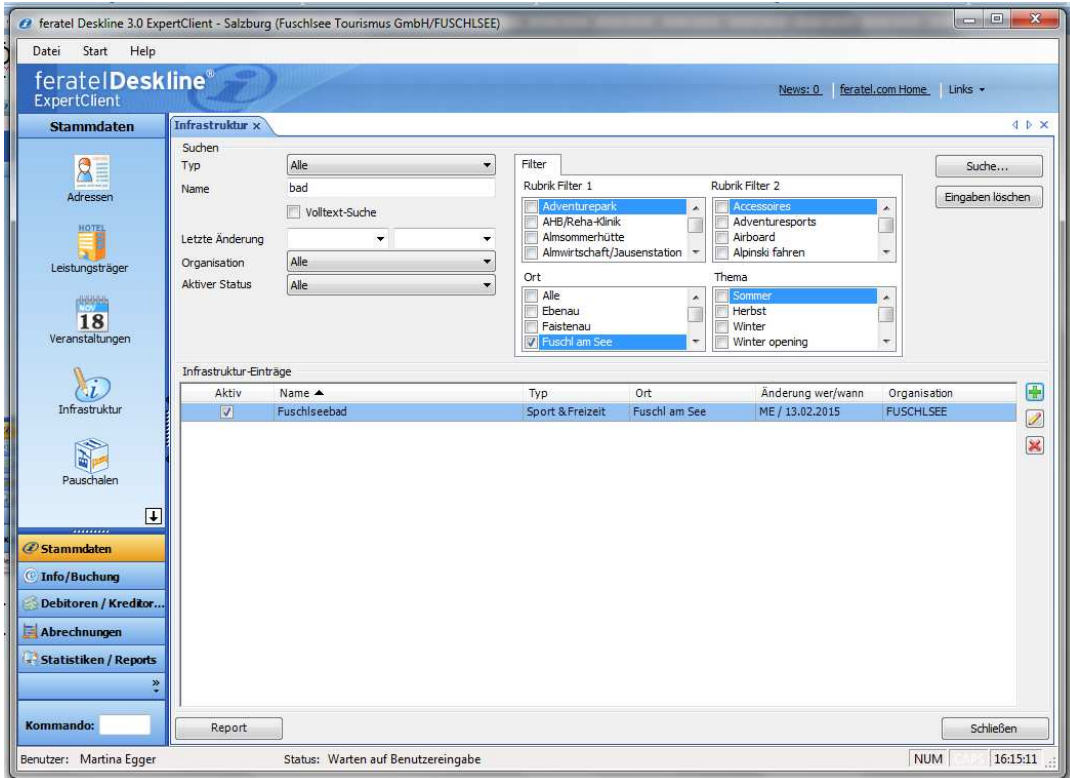

Wenn die zuvor gespeicherte Infrastruktur nicht in der Übersichtsmaske aufscheint, prüfen Sie bitte, ob Sie die richtige Region ausgewählt haben.

# **6. Beenden**

Mit "ESC" zurück zur Deskline Starkmaske. Deskline mit 999 im Kommandofeld beenden.